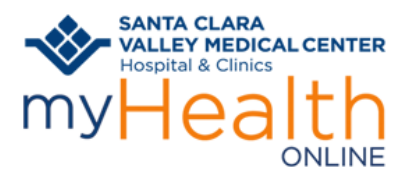

## Patient Information

### **SET UP BETTER SECURITY TO PROTECT YOUR MEDICAL RECORDS WITH TWO-STEP VERIFICATION**

Two-Step verification adds security to your myHealth Online account by protecting against stolen passwords. If your password is hacked or guessed, it is not enough to give an intruder access. A password alone is useless without approval at the second step, a verification code sent by text to your phone or by email, that needs to be entered each time you log in.

### **Set Up Two-Step Verification from Computer**

- 1. Logon to your **myHealth Online** account from your computer
- 2. Click **Menu**,

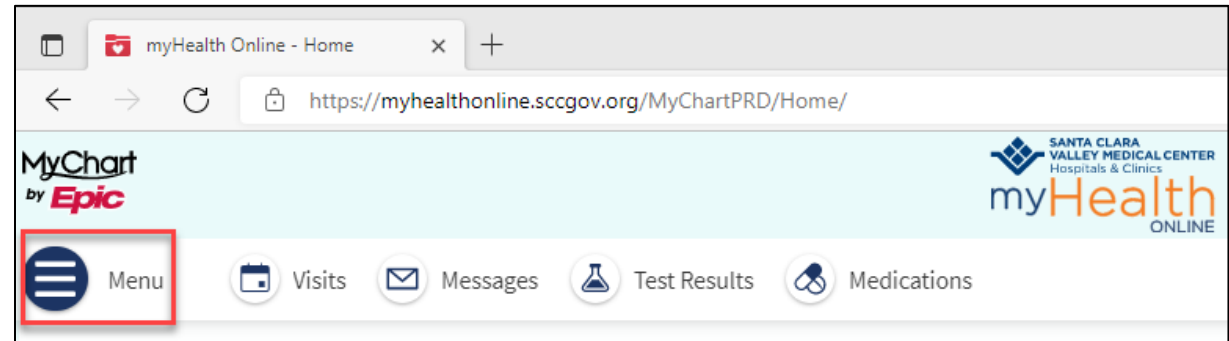

3. Scroll down to **Account Settings**, Select **Security Settings**

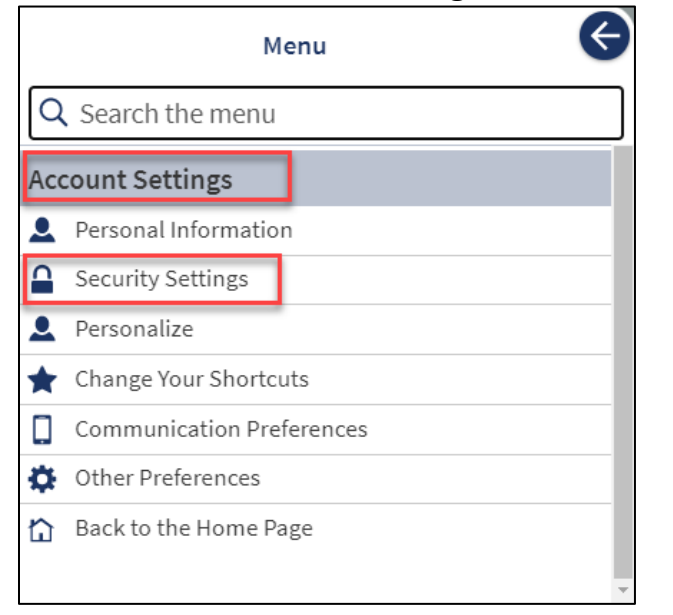

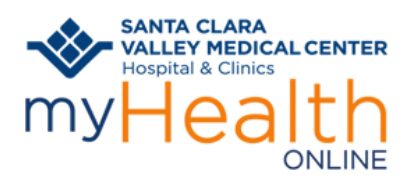

# **Protecting myHealth Online Account With Two-Step Verification**

### Patient Information

#### 4. Under Two-Step Verification Settings, select **Turn on two-step verification**

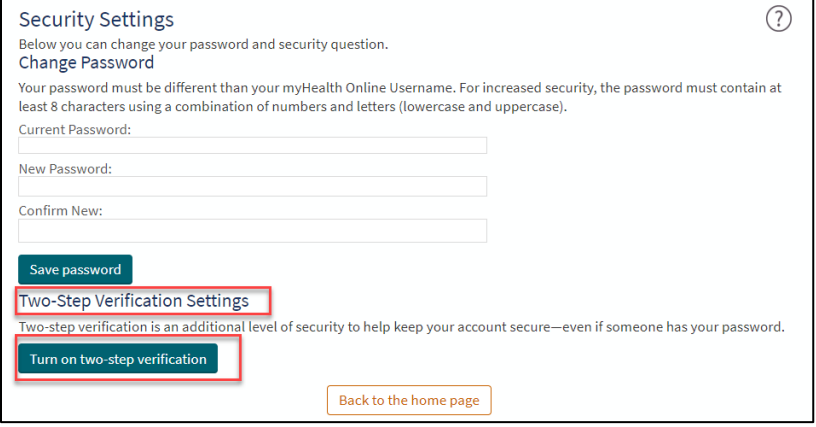

**5.** Verify Your Identity – enter your password and click **Continue**

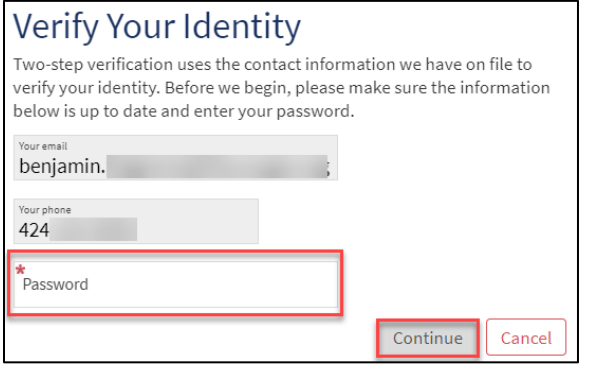

6. Select how you would like to receive the code either **email** or **text message to your phone**.

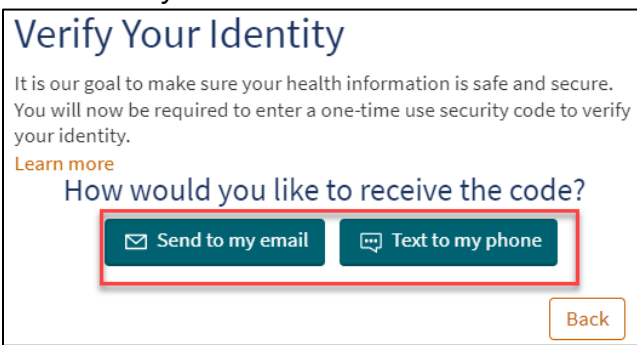

**7.** Enter the code and click **Verify.**

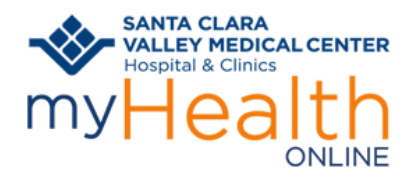

## **Protecting myHealth Online Account With Two-Step Verification** Patient Information

### **Set Up Two-Step Verification from Mobile Device**

### Logon to your **myHealth Online** account

3. Click **Menu**

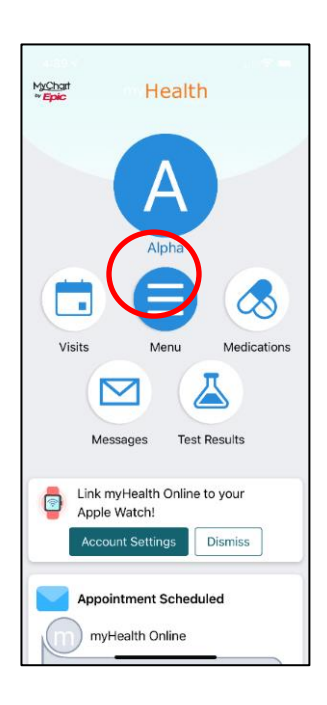

4. Under Two-Step Verification Settings, tap the button to right to turn on

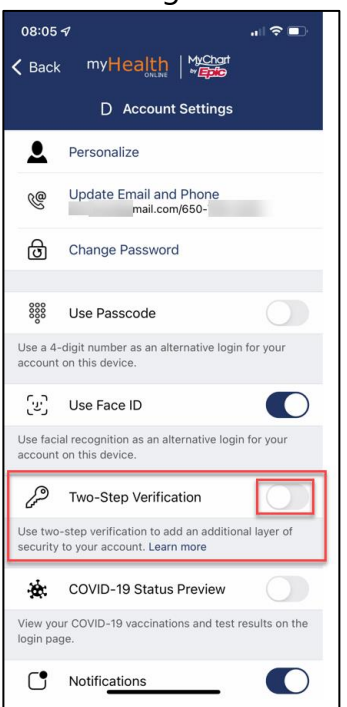

2. Scroll down to Account Settings, select **Account Setting.** 

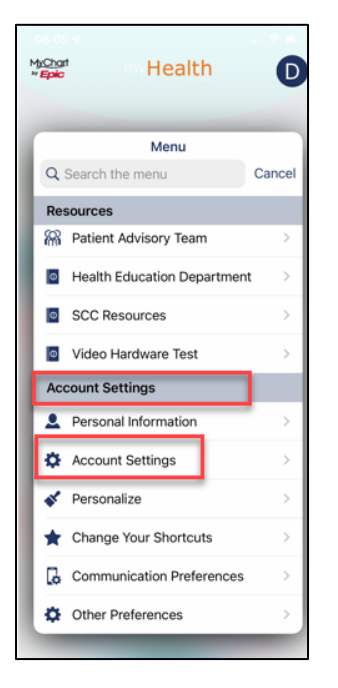

5. Select how you would like to receive the code either Text message or Email

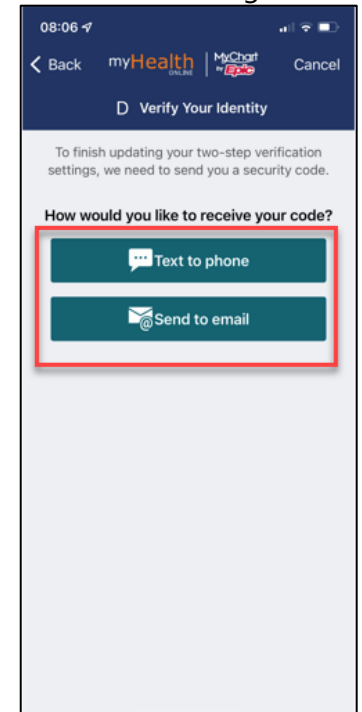

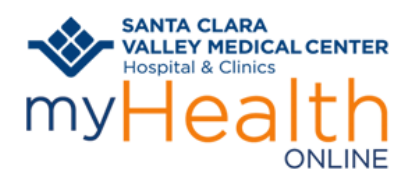

## **Protecting myHealth Online Account With Two-Step Verification** Patient Information

3. Verify your information and enter your **4. Enter code and Tap Verify** Password

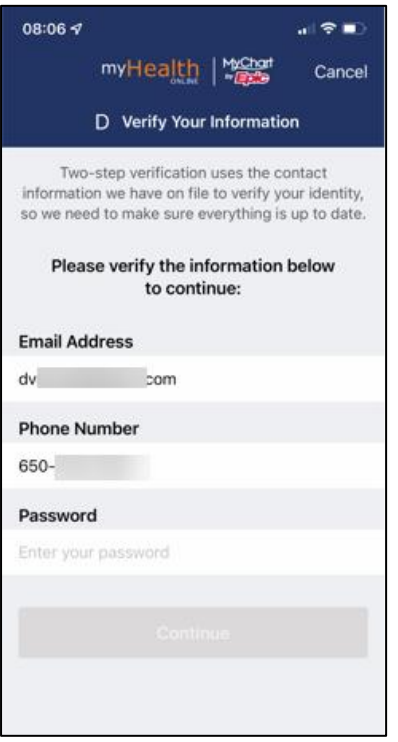

#### 5. Click **Finish**

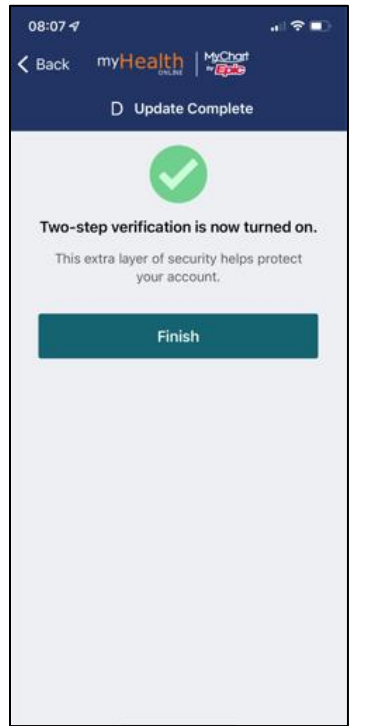

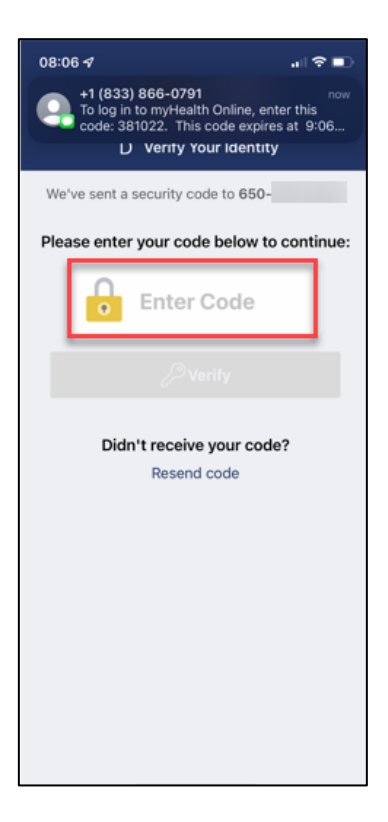